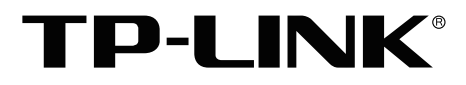

# 安装手册

网络硬盘录像机 TL-NVR7082-128

声明

Copyright © 2023 普联技术有限公司 版权所有,保留所有权利

未经普联技术有限公司明确书面许可,任何单位或个人不得擅自仿制、复制、誊抄或转译本手册部分或全部内 容,且不得以营利为目的进行任何方式(电子、影印、录制等)的传播。

TP-LINK<sup>®</sup>为普联技术有限公司注册商标。本手册提及的所有商标,由各自所有人拥有。本手册所提到 的产品规格和资讯仅供参考,如有内容更新,恕不另行通知。除非有特殊约定,本手册仅作为使用指导,所作 陈述均不构成任何形式的担保。

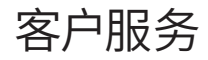

如果通过相关文档的指导仍不能解决问题,请直接联系TP-LINK技术支持服务中心,我们将为 您提供技术支持服务。

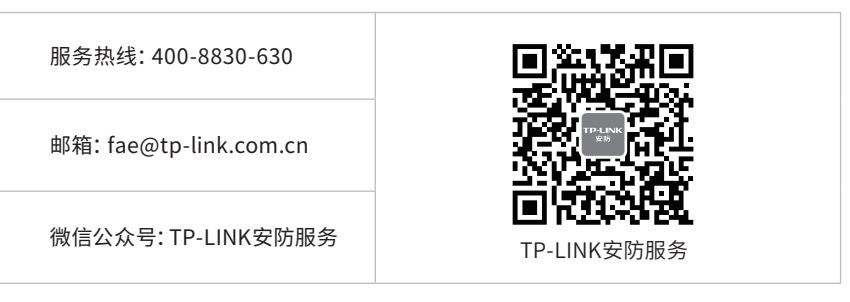

## 安装手册简介

《网络硬盘录像机安装手册》主要介绍网络硬盘录像机的硬件特性、安装方法以及在安装过程 中应注意事项。

本手册包括以下章节:

第1章:产品外观。介绍产品的外观信息。

第2章:产品安装。指导产品的硬件安装方法以及注意事项。

第3章:硬件连接。指导产品与其他设备之间的连接及注意事项。 第4章:首次设置。介绍产品初始化向导流程及硬盘阵列设置方法。 第5章:WEB访问。介绍产品WEB访问的登录、预览及录像回放。 附录:参数说明、有毒有害物质含量声明、产品保修卡。

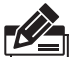

说明:在安装设备之前及安装设备过程中为避免可能出现的设备损坏及人身伤害,请仔细 阅读本手册相关内容。

## 阅读对象

本手册适合下列人员阅读:

监控工程师 监控管理员

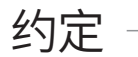

在本手册以下部分,如无特别说明,均以TL-NVR7082-128机型为例介绍。

本手册采用了如下几种醒目标志来表示操作过程中应该注意的地方,这些标志的含义如下:

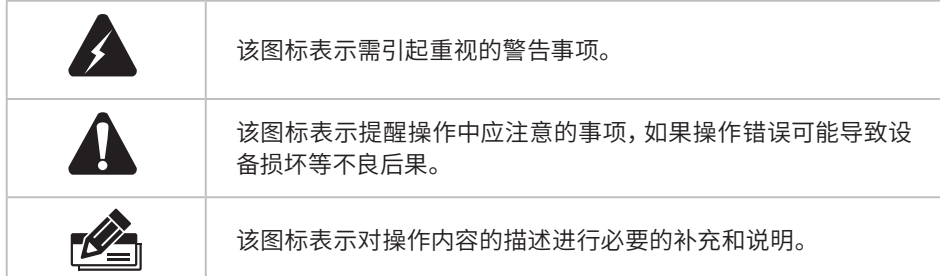

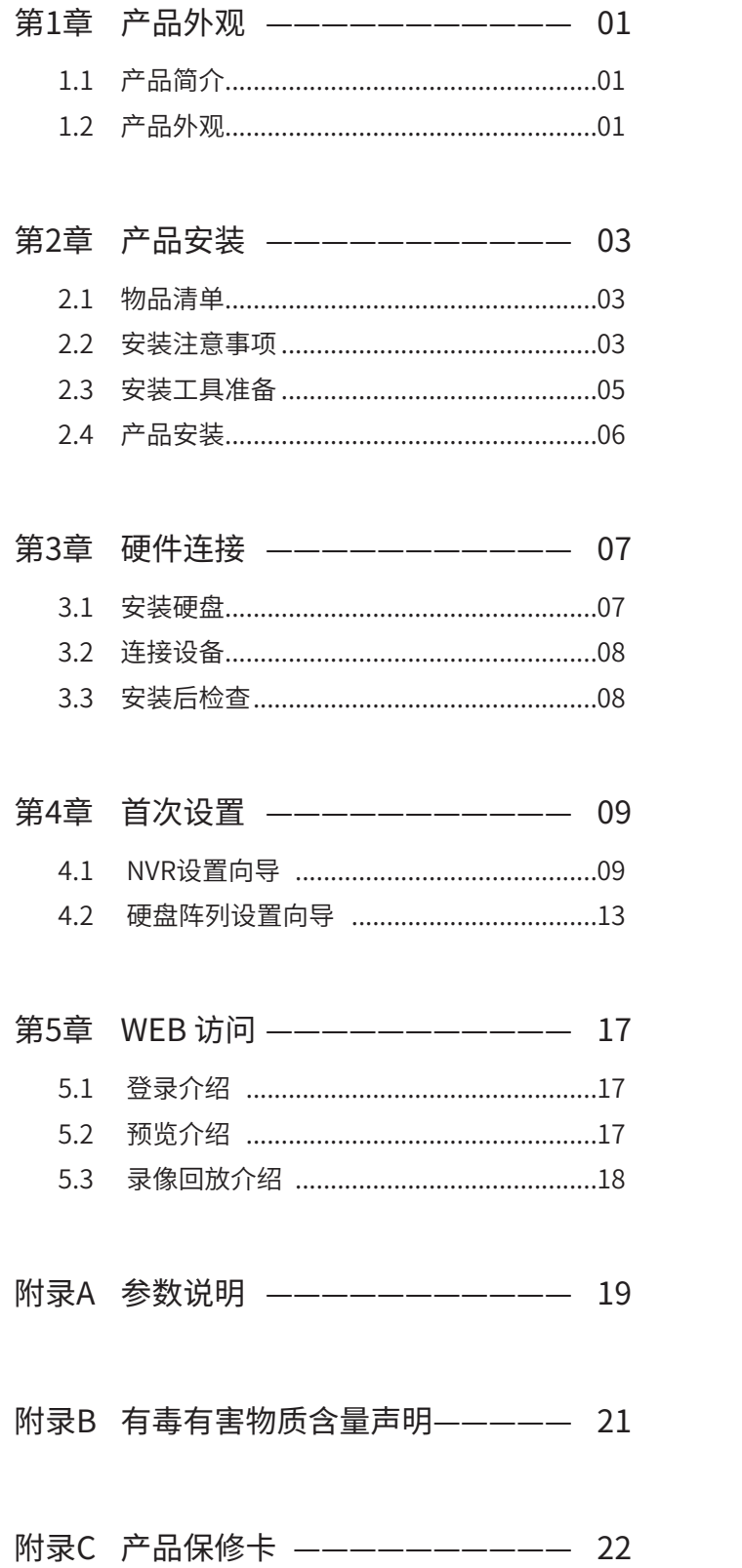

## 第1章 产品外观

### 1.1产品简介

 TL-NVR7082-128网络硬盘录像机集视频接入、存储、搜索、管理、控制于一体,采用多项技术, 如视音频编码技术、嵌入式系统技术、存储技术、网络技术,既可作为NVR进行本地独立工作,也可 搭配视频管理系统组成强大的安全防范系统,节省用户人力成本,提高检索效率,广泛适用于酒店、 小区、工程等各种大规模高清监控应用场景。

## 1.2产品外观

TL-NVR7082-128前面板如图1-1所示。

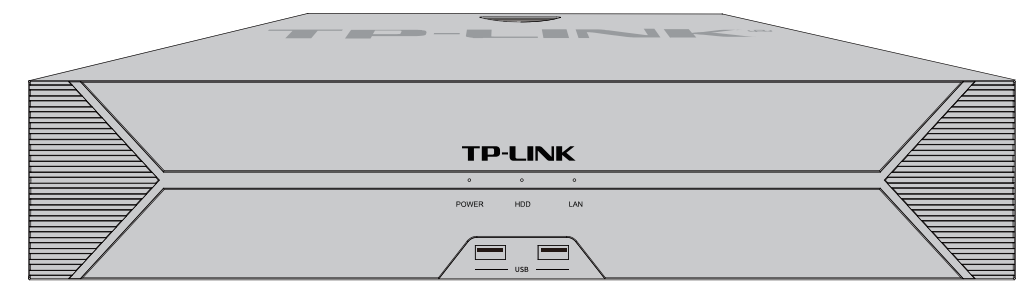

图1-1 TL-NVR7082-128前面板示意图

#### ■ 指示灯状态描述

| 指示灯          | 名称                    | 工作状态                       | 工作说明                           |
|--------------|-----------------------|----------------------------|--------------------------------|
| <b>POWER</b> | 电源指示灯                 | 常亮                         | 电源接通正常                         |
|              |                       | 不亮<br>常亮<br>不亮<br>常亮<br>不亮 | 电源接通异常                         |
|              |                       |                            | 硬盘正常接入                         |
|              | 硬盘读写指示灯<br><b>HDD</b> |                            | 硬盘连接异常或无硬盘<br>网络连接正常<br>网络连接异常 |
| I AN         | 网络连接指示灯               |                            |                                |
|              |                       |                            |                                |
|              |                       | 闪烁                         | 正在传输数据                         |

表1-1 指示灯工作状态描述

#### TL-NVR7082-128后面板如图1-2所示。

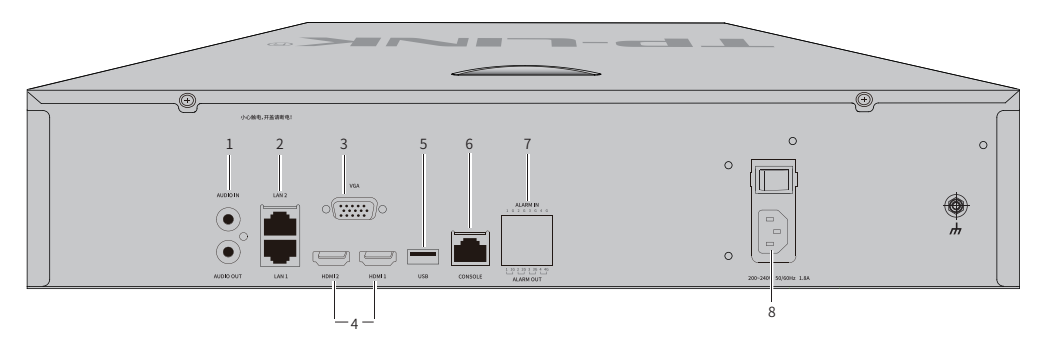

图1-2 TL-NVR7082-128后面板示意图

本机后面板包含一系列接口,从左至右依次是:

- 1. 音频输入/输出接口
- 2. RJ45网络接口×2
- 3. VGA接口
- 4. HDMI接口×2
- 5. USB 3.0
- 6. CONSOLE接口
- 7. 报警输入/输出接口
- 8. 电源接口
- 端口功能说明

表1-3 端口功能说明表

| 端口                   | 名称        | 用途                                                |
|----------------------|-----------|---------------------------------------------------|
| AUDIO IN/AUDIO OUT   | 音频输入/输出接口 | 用干输入与输出音频。                                        |
| LAN1/LAN2            | 网络接口      | 10/100/1000M自适应RJ45 接口, 用于连接以太网设<br>备,如路由器、交换机等。  |
| <b>HDMI</b>          | 高清晰度多媒体接口 | 高清音、视频输出接口,传输未经压缩的高清视频和多声<br>道音频数据给具有HDMI接口的显示设备。 |
| VGA                  | VGA视频输出接口 | 输出模拟视频信号,可连接监视器观看模拟视频输出。                          |
| USB 2.0/USB 3.0      | USB接口     | 用于连接鼠标、USB存储设备等。                                  |
| CONSOLE              | CONSOLE接口 | 用于连接计算机或其他终端的串口以管理或配置设备。                          |
| ALARM IN / ALARM OUT | 报警输入/输出接口 | 支持4路报警输入,4路报警输出。                                  |
|                      | 电源接口      | 用干连接电源。                                           |

## 第2章 产品安装

### 2.1物品清单

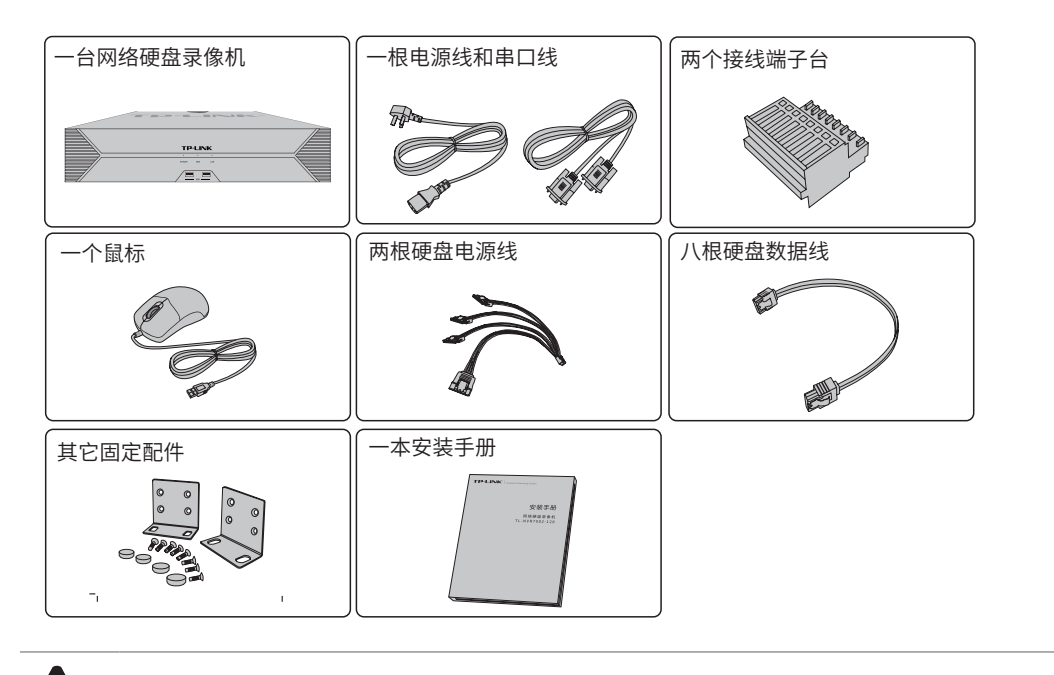

注意:如果发现有配件短缺及损坏的情况,请及时和当地经销商联系。

### 2.2安装注意事项

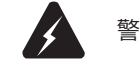

警告:在居住环境中,运行此设备可能会造成无线电干扰。

- 安装安全注意事项
- 安装过程中电源保持关闭状态,同时佩戴防静电手腕,并确保防静电手腕与皮肤良好接触,避免 潜在的安全隐患;
- 网络硬盘录像机在正确的电源供电下才能正常工作,请确认供电电压与网络硬盘录像机所标示 的电压相符;
- 网络硬盘录像机通电前请确认不会引起电源电路超负荷,以免影响网络硬盘录像机正常工作甚 至造成不必要的损坏;
- 为避免受电击的危险,在网络硬盘录像机工作时不要打开外壳,即使在不带电的情况下,也不要 自行打开;
- 清洁网络硬盘录像机之前,应先将网络硬盘录像机电源插头拔出,请勿用湿润面料擦拭,请勿用 液体清洗;
- 使用过程中,请保持网络硬盘录像机底部朝下水平放置,避免潜在的安全隐患。

■ 安装环境注意事项

温度/湿度/防水

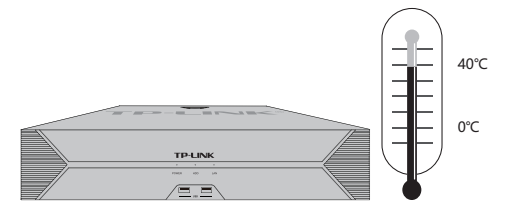

为保证网络硬盘录像机长期稳定工作,延长使用寿命,请维持环境一定的温度和湿度。过高或过低 的环境湿度易引起绝缘材料漏电、变形甚至金属部件锈蚀现象,温度过高会加速绝缘材料的老化过 程,严重影响设备使用寿命。网络硬盘录像机的正常工作和存储温度/湿度如下表2-1。

表2-1 网络硬盘录像机正常使用的温度/湿度要求

| 环境描述 | 温度                    | 相对湿度          |
|------|-----------------------|---------------|
| 工作环境 | $0^{\circ}$ C ~ 40°C. | 10%~90%RH 无凝结 |
| 存储环境 | -40°C ~ 70°C $\,$     | 5%~90%RH 无凝结  |

设备使用过程中需注意防水,不得遭受水滴或水溅,请勿在设备上放置装满液体的容器和物品。

#### 室内防尘

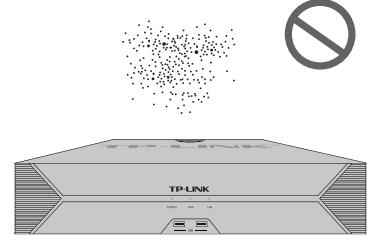

灰尘落在网络硬盘录像机表面会造成静电吸附,使金属接点接触不良。虽然设备本身在防静电方面 做了一定措施,但当静电超过一定强度时,仍会对内部电路板上的电子元器件造成致命的破坏,为避 免静电影响设备正常工作,请注意以下事项:

- 定期除尘,保持室内空气清洁;
- 确认设备接地良好,保证静电顺利转移。

#### 电磁干扰

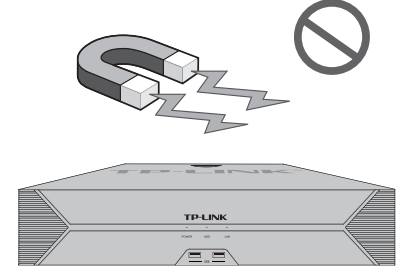

电磁干扰会以电容耦合、电感耦合、阻抗耦合等传导方式对设备内部的电容、电感等电子元器件造成 影响,为减少电磁干扰因素造成的不利影响,请注意以下事项:

- 供电系统采取必要抗电网干扰措施;
- 网络硬盘录像机应远离高频大功率、大电流设备,如无线发射台等;
- 必要时采取电磁屏蔽措施。

防雷/电源需求

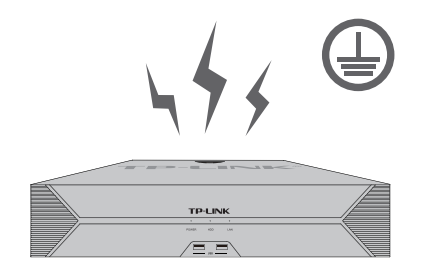

雷击发生时,在瞬间会产生强大电流,放电路径上空气会被瞬间加热至20000摄氏度,瞬间大电流足 以给电子设备造成致命的损害。为达到更好的防雷及保护电源效果,请注意以下事项:

- 确认机架和设备接地端子都与大地保持良好接触;
- 合理布线,避免内部感应雷;
- 室外布线时,建议使用信号防雷器。
- 此为I类结构设备,请确认电源插座带保护接地,与大地保持良好接触;
- 本设备采用器具耦合器作为断接装置,器具耦合器位于开关电源内。

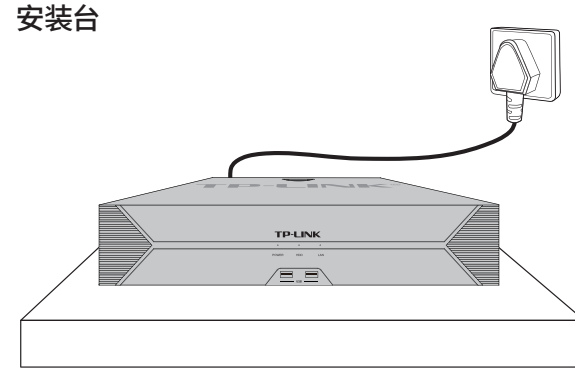

无论网络硬盘录像机安装在机架内或其他水平工作台上,请注意以下事项:

- 确认机架或工作台平稳、牢固,且能承受网络硬盘录像机的重量;
- 确认机架自身有良好的散热系统,或保持室内通风良好;
- 确认机架良好接地,电源插座与网络硬盘录像机距离不超过1.5米。

#### 2.3安装工具准备

- 十字螺丝刀
- 防静电手环

#### 2.4产品安装

#### ■ 安装在桌面上

当不具备19英寸标准机架时,可以将网络硬盘录像机放置在足够大且平稳的桌面上。此种安装方式 操作比较简单。

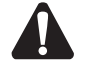

注意:网络硬盘录像机机壳周围预留5~10cm空隙,确保散热和空气流通,网络硬盘录像 机表面避免摆放其他重物。

#### ■ 安装在19英寸标准机架上

网络硬盘录像机是按照19英寸标准机架的尺寸进行设计的,可以方便地安装到机架上,具体安装步 骤如下:

- 1. 检查机架的接地与稳定性;
- 2. 将配件中的两个L型角铁分别安装在网络硬盘录像机面板的两侧,并用配件中提供的螺钉固定。
- 3. 将网络硬盘录像机安放在机架内适当位置,由托架支撑;
- 4. 用螺钉将L型角铁固定在机架两端固定的导槽上,确保网络硬盘录像机稳定、水平地安装在机架 上,如图2-1所示。

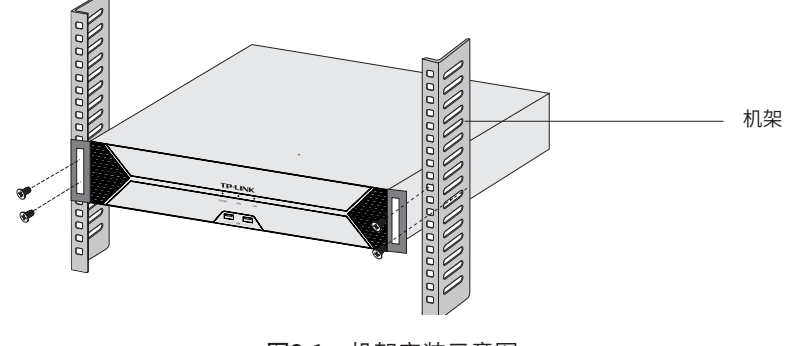

图2-1 机架安装示意图

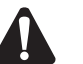

注意:

- 机架良好接地是设备防静电、防漏电、防雷、抗干扰的重要保障,因此请确保机架接地 线正确安装;
	- 机架内安装设备一般由下至上,避免超负荷安装;
- 网络硬盘录像机表面避免摆放其他重物,以免发生意外;
- 确保散热和空气流通。

#### ■ 放置方向注意事项

请保持产品按以下所示的方向使用,以避免潜在的安全隐患。

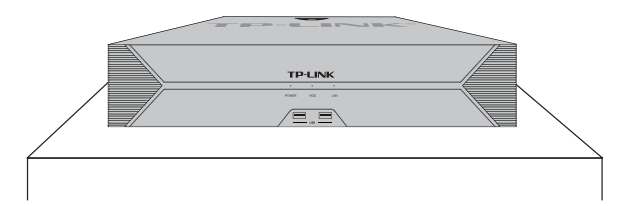

## 第3章 硬件连接

#### 3.1安装硬盘

请按照如下步骤将硬盘装入盘位。

1.将硬盘固定螺丝安装到硬盘上,无需拧紧,螺丝拧入约一半为佳。再分别将硬盘数据线和电源线一 端连接在硬盘上。

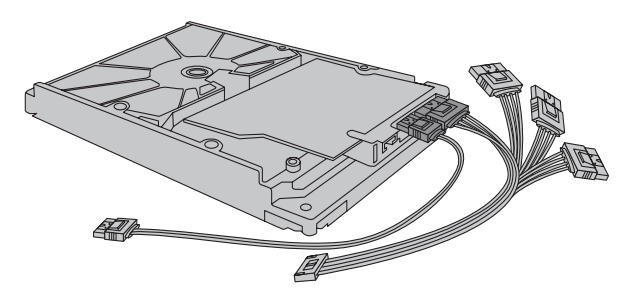

图3-1 连接硬盘

2. 打开机箱上盖,取出上层硬盘支撑板;将硬盘上的螺丝对准硬盘支撑板上的预留孔,拧紧螺丝;再 使用相同方法安装下层的其余三块硬盘。将上层支撑板的凹槽与机箱两侧的螺钉扣合,并将硬盘支 撑柱固定在。安装上层的四块硬盘,方法相同。

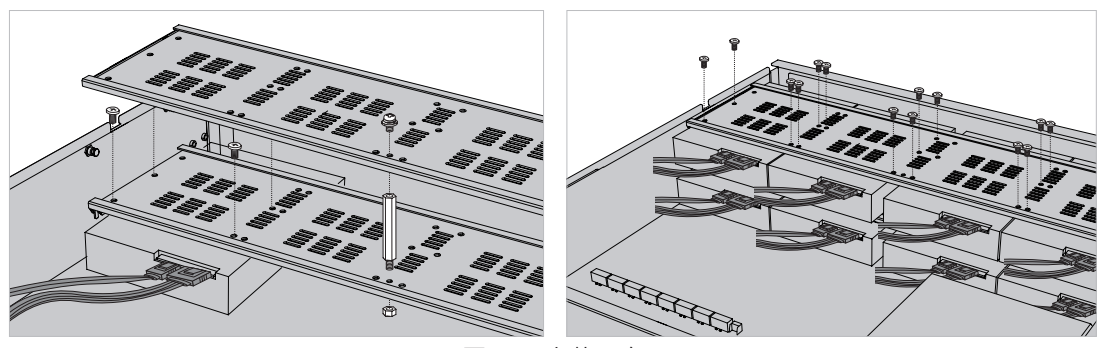

图3-2 安装硬盘

3. 建议在安装完所有硬盘后,再分别将硬盘数据线和电源线另一端连接在设备主板上。最后将机箱 上盖安装回设备。

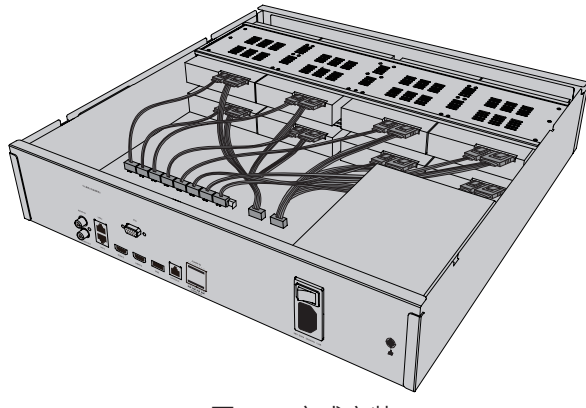

图3-3 完成安装

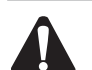

注意: 网络硬盘录像机的产品规格标贴位于设备的侧面或底部。

- 本产品为I类设备,须连接到带保护接地连接的电网电源输出插座上。
- 请将网络硬盘录像机安装在电源插座附近,并确保可随时方便地拔掉插头以断电。
- 网络硬盘录像机内的电池不得暴露在如日照、火烤或类似过热环境中。
- 网络硬盘录像机不得遭受水滴或水溅,且设备上不得放置诸如花瓶一类的装满液体的物 品。
- 本产品不提供硬盘,请自行购买,推荐使用监控专用硬盘。安装及更换硬盘时,请先切断 电源,再打开机箱操作。
- 请勿随意丢弃或掩埋废弃电池,否则会对环境造成污染。
- 电池更换不当会有爆炸危险,不建议用户直接更换;如需更换,只能用同样类型或等效 类型的电池进行更换。

### 3.2连接设备

网络硬盘录像机需与摄像机搭配使用。当网络中使用多台IPC时,若单独管理每一台IPC,将使得网 络管理工作繁琐而复杂,此时,可使用NVR统一管理网络中的所有IPC。本机可按照图3-4连接设备。

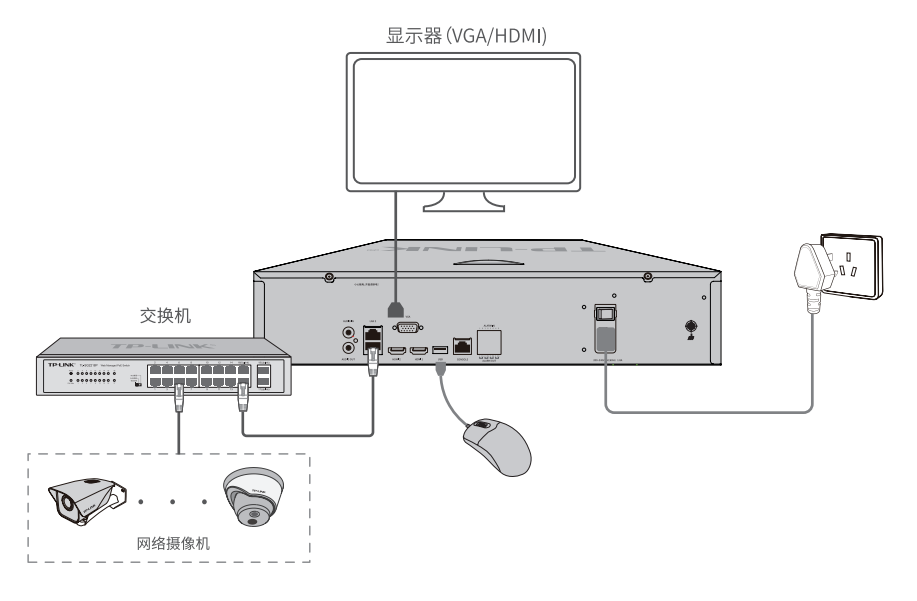

图3-4 NVR连接示意图

### 3.3安装后检查

安装后请检查以下事项:

- 检查网络硬盘录像机周围是否有足够的散热空间,空气流通是否顺畅;
- 检查电源插座供电是否符合网络硬盘录像机规格;
- 检查电源、网络硬盘录像机、机架等设备都已正确接地;
- 检查网络硬盘录像机与其它网络设备是否连接正常。

## 第4章 首次设置

### 4.1 NVR设置向导

- 1. 确保网络硬盘录像机已正确连接到显示器、鼠标及其它设备,连接方式可参考图3-4;
- 2. 打开网络硬盘录像机电源,启动网络硬盘录像机,稍等片刻后,显示器上出现如图4-1激活界面。
- 3. 首次登录需请先设置管理员密码与摄像机激活密码,点击"开始激活"将激活设备并登录。

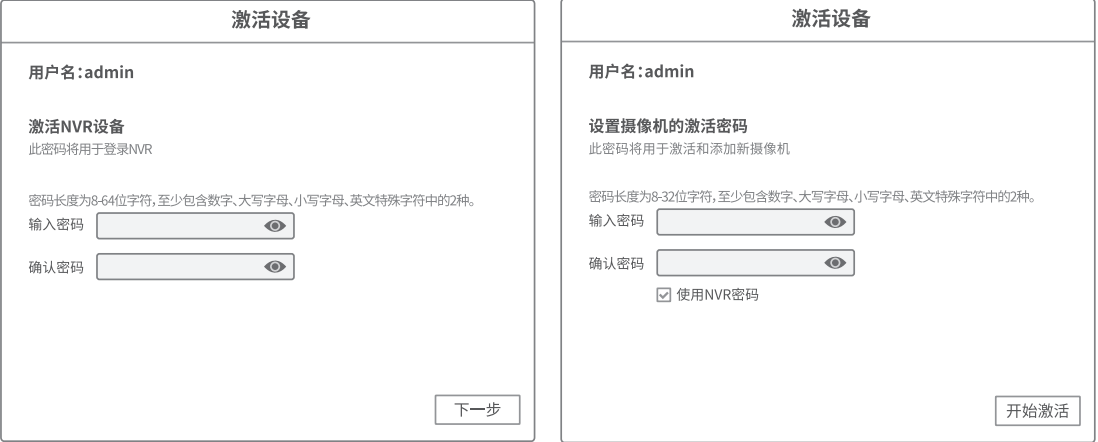

图4-1 首次登录

4. 登录后,NVR将自动搜索接入的IPC和硬盘,初始化操作可以选择一键初始化或者手动初始化。

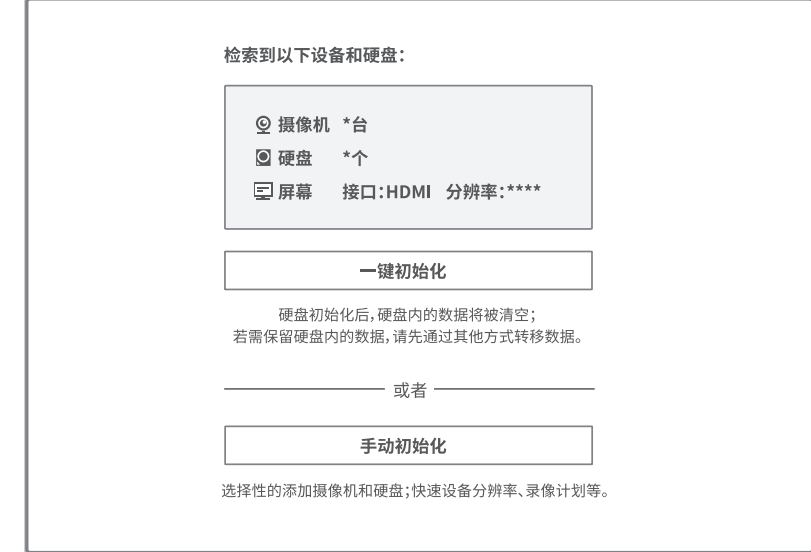

图4-2 初始化界面

■ 一键初始化:点击"一键初始化"按钮,将自动完成基本参数设置、硬盘初始化和录像设置。自动 初始化完成后,即可进入预览界面。

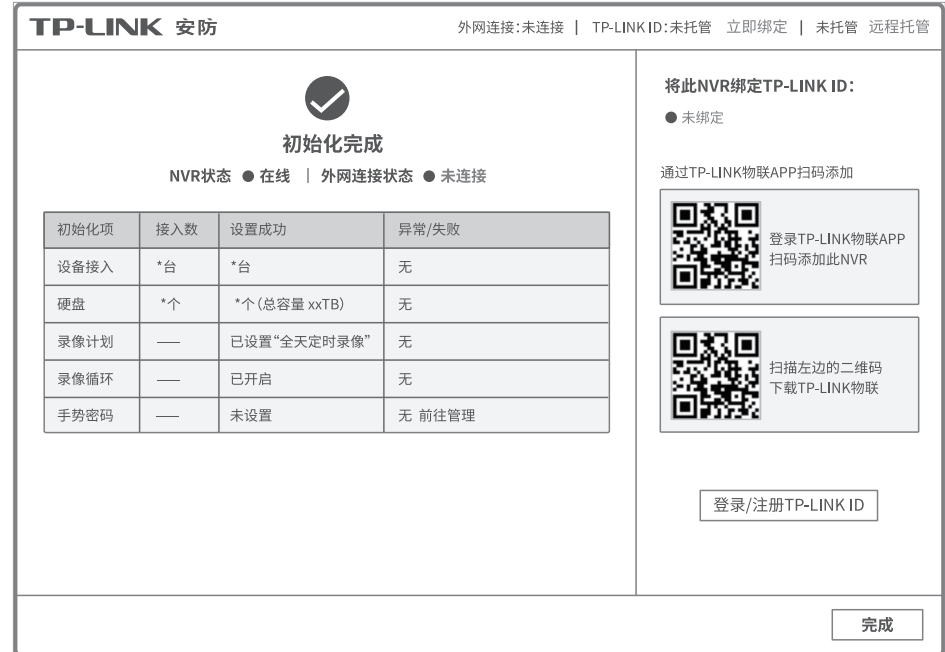

图4-3 一键初始化完成

■ 手动初始化:点击"手动初始化"按钮,将进入手动初始化配置向导。

①. 选择屏幕分辨率,选择后点击保存并下一步。

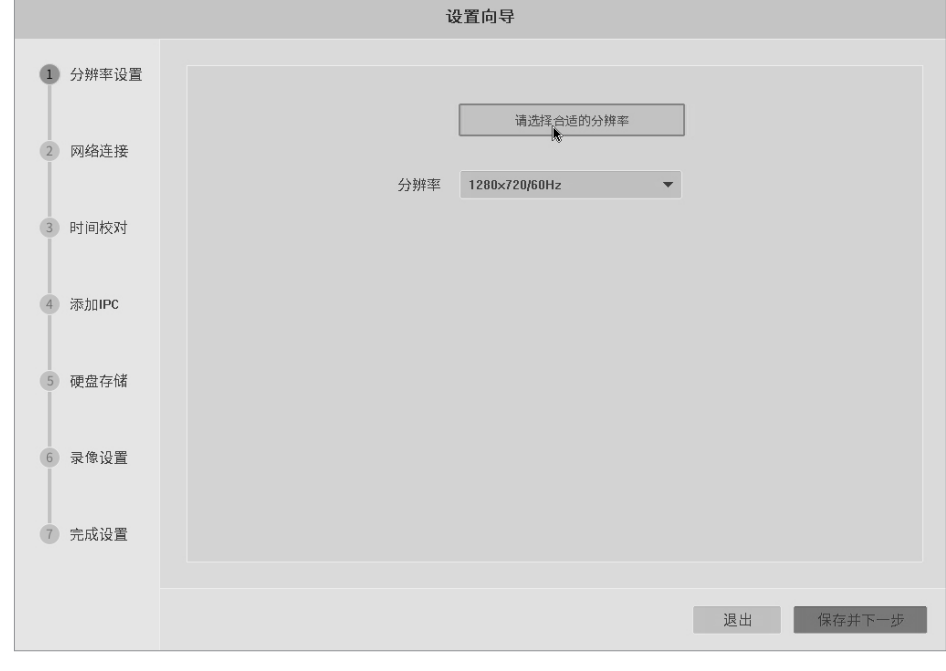

图4-4 选择屏幕分辨率

②. 设置网络连接,可以设置NVR的IP地址等参数。

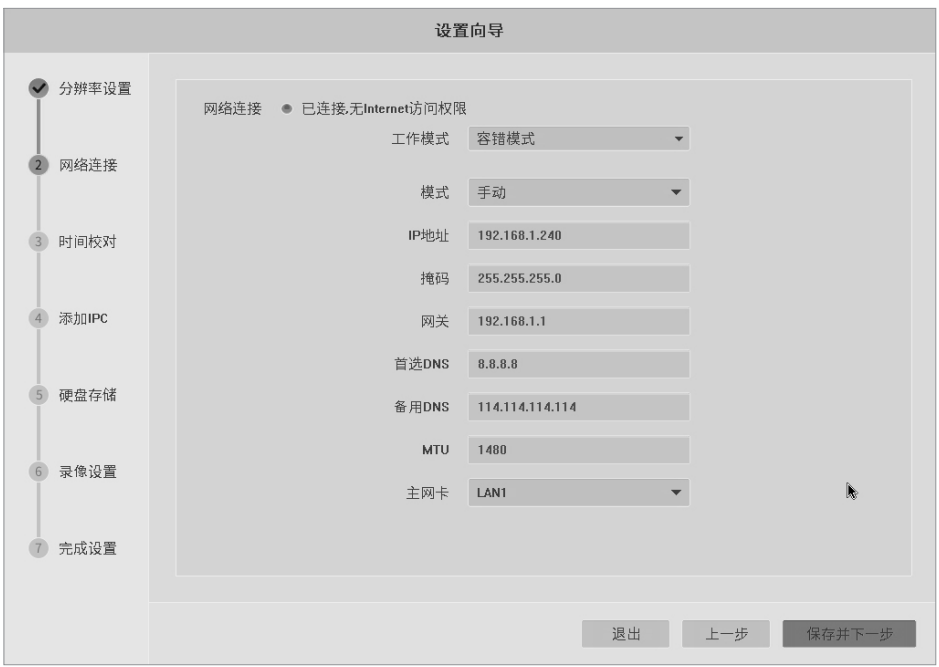

图4-5 设置网络连接

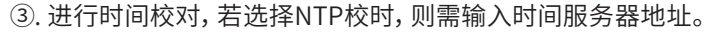

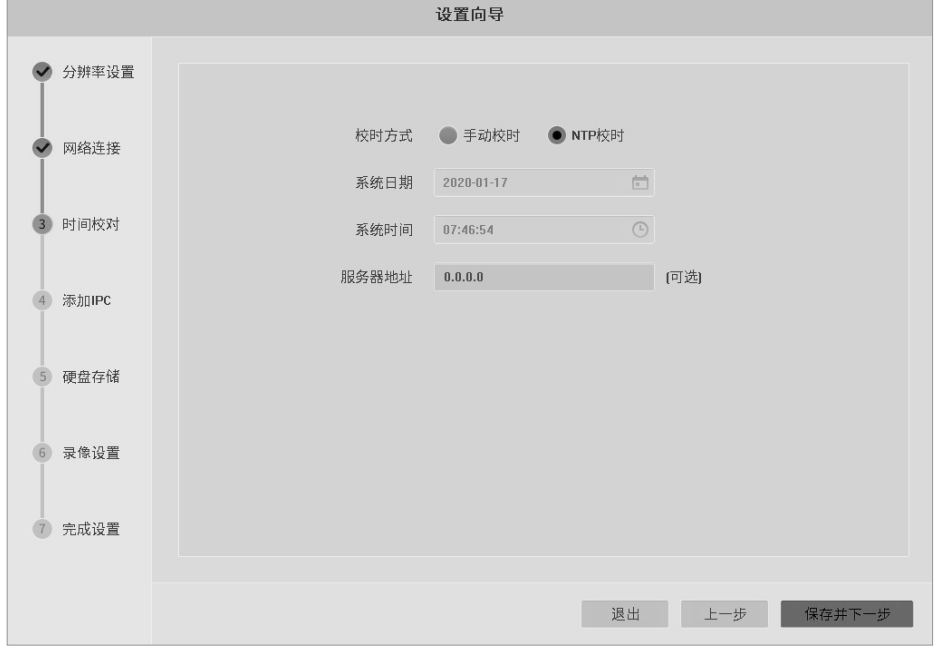

图4-6 设置时间校对信息

④. 添加IPC,请确保IPC已连接到NVR,在上表中勾选需要添加的IPC设备后点击批量添加。

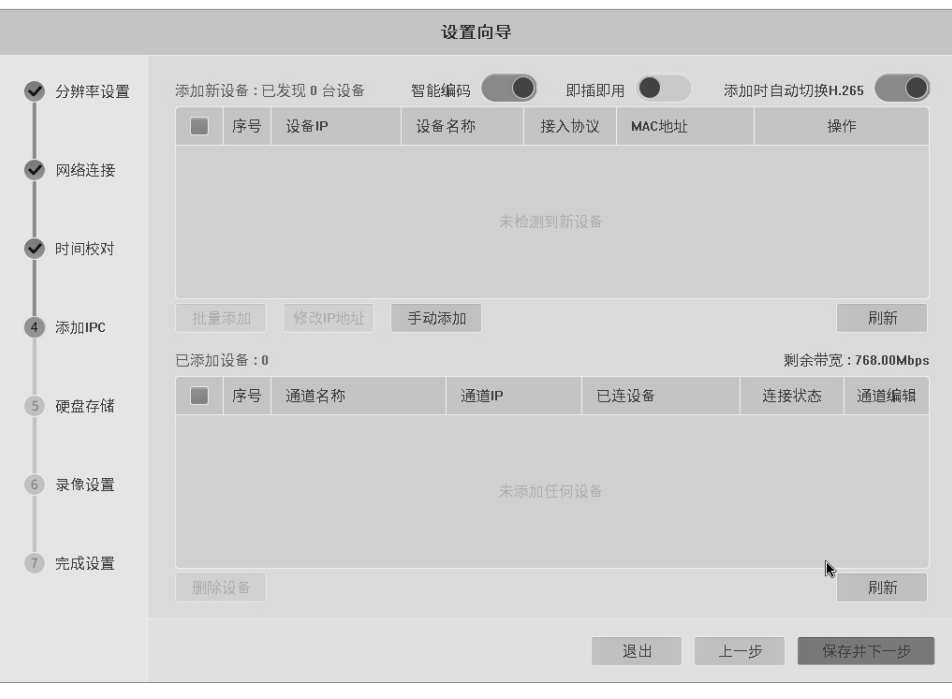

图4-7 添加IPC

⑤. 进行硬盘存储设置,选择需要格式化的硬盘,点击初始化按钮。打开右上角阵列存储开关, 可直接在此设置阵列存储,相关内容请查看4.2 设置硬盘阵列。

|                                  |             |                | 设置向导                |     |     |                |                        |
|----------------------------------|-------------|----------------|---------------------|-----|-----|----------------|------------------------|
| 分辨率设置<br><b>U</b>                | 初始化         |                | 硬盘未初始化或异常,将会影响到录像存储 |     | a)  | 阵列存储           |                        |
| 网络连接<br>$\overline{\mathbf{v}}$  | 盘号<br>■     | 容量             | 状态                  | 属性  | 类型  | 剩余空间           |                        |
|                                  | П<br>SATA-1 | 0 <sub>G</sub> | 硬盘不存在               | 可读写 | 本地  | 0G             | $\blacktriangle$       |
| 时间校对<br>$\overline{\mathbf{v}}$  | П<br>SATA-2 | 0 <sub>G</sub> | 硬盘不存在               | 可读写 | 本地  | 0 <sup>G</sup> |                        |
|                                  | П<br>SATA-3 | 0 <sub>G</sub> | 硬盘不存在               | 可读写 | 本地  | 0G             |                        |
| 添加IPC<br>$\overline{\mathbf{v}}$ | П<br>SATA-4 | 0 <sub>G</sub> | 硬盘不存在               | 可读写 | 本地  | 0G             |                        |
|                                  | п<br>SATA-5 | 3726G          | 正常                  | 可读写 | 本地  | 3719G          |                        |
| 硬盘存储<br>5)                       | П<br>SATA-6 | 0 <sub>G</sub> | 硬盘不存在               | 可读写 | 本地  | 0G             |                        |
|                                  | г<br>SATA-7 | 0G             | 硬盘不存在               | 可读写 | 本地  | 0G             |                        |
| (6)<br>录像设置                      | П<br>SATA-8 | 0 <sub>G</sub> | 硬盘不存在               | 可读写 | 本地  | 0G             | $\overline{\mathbf v}$ |
| 完成设置<br>$\binom{7}{1}$           |             |                |                     |     |     |                |                        |
|                                  |             |                |                     | 退出  | 上一步 | 保存并下一步         |                        |

图4-8 设置硬盘初始化

⑥. 调整录像设置,选择全天候录像或移动侦测自动录像。

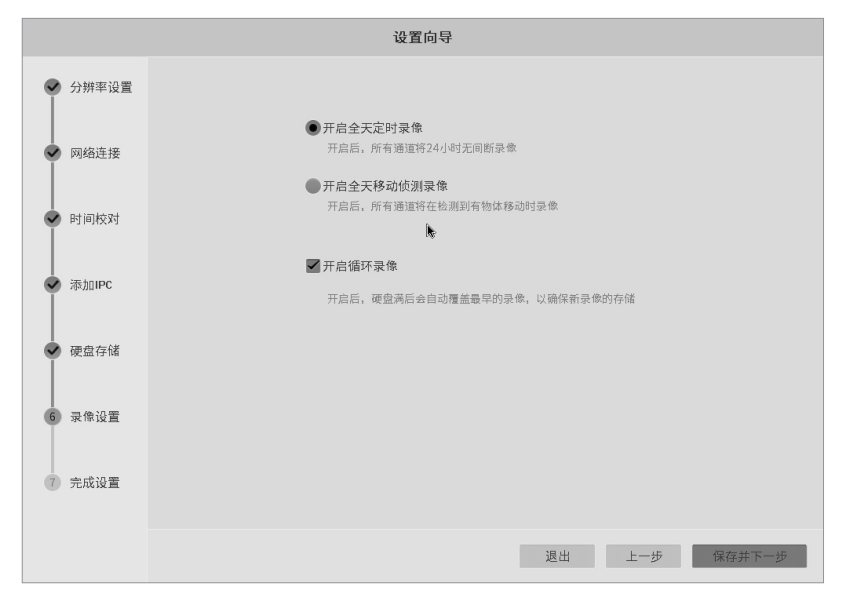

图4-9 录像设置

⑦. 最后点击完成即可结束设置向导。

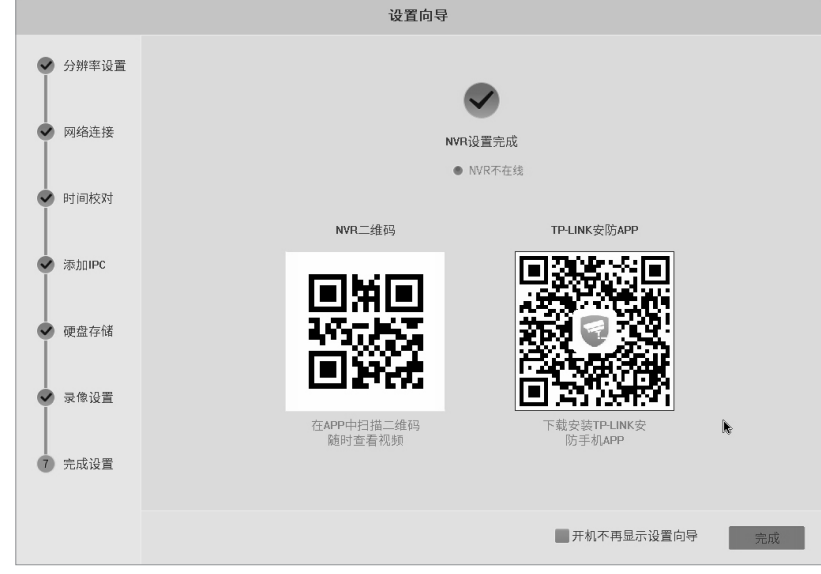

图4-10 完成设置

### 4.2 硬盘阵列设置向导

本机支持RAID硬盘阵列,使用适当的阵列模式可提高多块硬盘的读写性能及安全性。可按如下步骤 设置:

进入NVR设置→存储设置→硬盘管理(或在设置向导中设置硬盘存储时),点击右上角的阵列存储开 关,打开阵列存储功能,如图4-11。此时会弹出如图4-12提示框,请确认无风险后确认打开。

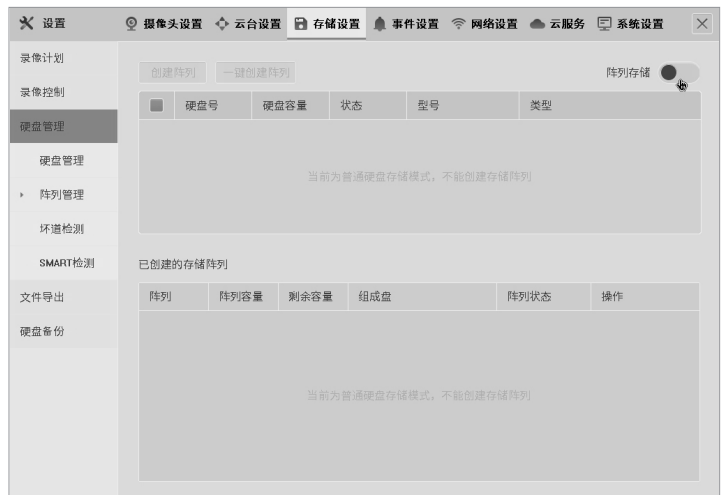

图4-11 打开阵列存储

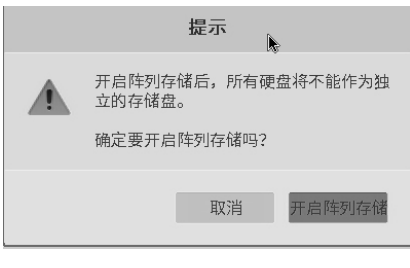

图4-12 确认风险

创建阵列分为手动和自动两种方式。

1. 手动创建阵列:在列表中选择需要创建阵列的硬盘,点击创建阵列。

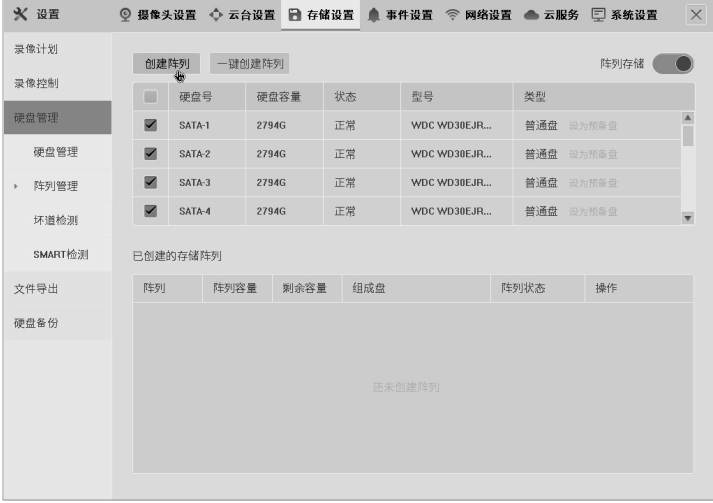

图4-13 手动创建阵列

会弹出如下图提示,确认无风险后点击继续。

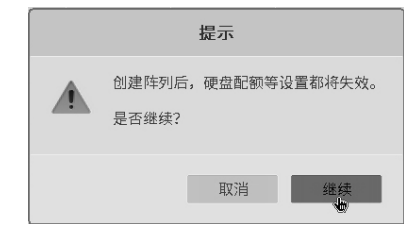

图4-14 确认创建

根据情况选择合适的阵列模式后点击创建,开始创建后请勿拔插硬盘。

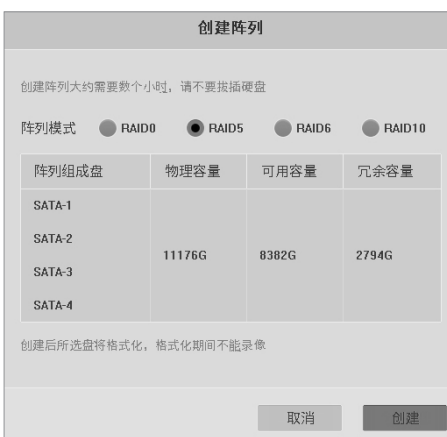

图4-15 选择阵列模式和创建模式

创建完成后界面如下图。点击右侧解除阵列按钮可解除硬盘阵列。

| ※ 设置         |                |          |              |             |             |      | ◎ 摄像头设置 ◆ 云台设置 ● 存储设置 ● 事件设置 《 网络设置 ● 云服务 □ 系统设置 | $\times$               |  |
|--------------|----------------|----------|--------------|-------------|-------------|------|--------------------------------------------------|------------------------|--|
| 录像计划         | 创建阵列           | 一键创建阵列   |              |             |             |      | 阵列存储                                             |                        |  |
| 录像控制         | ■<br>硬盘号       |          | 硬盘容量         | 状态          | 型号          | 类型   |                                                  |                        |  |
| 硬盘管理         | SATA-5         |          | 2794G        | 正常          | WDC WD30EJR |      | 普通盘 设为预备盘                                        | $\overline{a}$         |  |
| 硬盘管理         | SATA-6         |          | <b>2794G</b> | 正常          | WDC WD30EJR |      | 普通盘 设为预备盘                                        |                        |  |
| 阵列管理<br>$\,$ | SATA-7         |          | 2794G        | 正常          | WDC WD30EJR | 普通盘  | 设为预备盘                                            |                        |  |
| 坏道检测         | SATA-8         |          | 2794G        | 正常          | WDC WD30EJR |      | 普通盘 设为预备盘                                        | $\overline{\mathbf v}$ |  |
| SMART检测      |                | 已创建的存储阵列 |              |             |             |      |                                                  |                        |  |
| 文件导出         | 阵列             | 阵列容量     | 剩余容量         | 组成盘         |             | 阵列状态 | 操作                                               |                        |  |
| 硬盘备份         | <b>RAID5-1</b> | 8381G    | 8370G        | SATA-1 ● 正常 |             | 正常   | 解除阵列 乙                                           |                        |  |
|              |                |          |              | SATA-2 ● 正常 |             |      | le.                                              |                        |  |
|              |                |          |              | SATA-3 ● 正常 |             |      |                                                  |                        |  |
|              |                |          |              | SATA-4 ● 正常 |             |      |                                                  |                        |  |
|              |                |          |              |             |             |      |                                                  |                        |  |
|              |                |          |              |             |             |      |                                                  |                        |  |
|              |                |          |              |             |             |      |                                                  |                        |  |

图4-16 创建完成

注意: ■ 解除硬盘阵列会导致阵列数据丢失,请慎重操作;

- ◎ 摄像头设置 ◆ 云台设置 存储设置 事件设置 《 网络设置 云服务 □ 系统设置 │ × **X 设置** 录像计划 创建作列 <mark>一道创建阵列</mark><br>● 硬盘号 硬盘答量 状态 聖号 美型<br>● SATA-1 2794G 正常 WDC WD38EJR… 普通盘 8万%6金 阵列存储 ● 录像控制 硬盘管理  $\overline{\phantom{a}}$ —<br>SATA-2 2794G 正常 硬盘管理 **WDC WD30EJR... 普通盘** 股为预备盘 ■ SATA-3 2794G 正常 WDCWD30EJR... 普通盘 设为预备盘  $+ 1500948$ **SATA-4 2794G 正常 WDC WD30EJR... 普通盘** 设为预备盘 坏道检测 U SMART检测 已创建的存储阵列 文件导出 阵列 阵列容量 剩余容量 组成盘 2000 年列状态 操作 1000 硬盘备份
- 2. 一键创建阵列(自动创建):无需选择硬盘,直接点击一键创建阵列按钮。此时本机会自动将硬盘 阵列类型设为RAID5。

图4-17 一键创建阵列

点击创建,开始创建后请勿拔插硬盘。

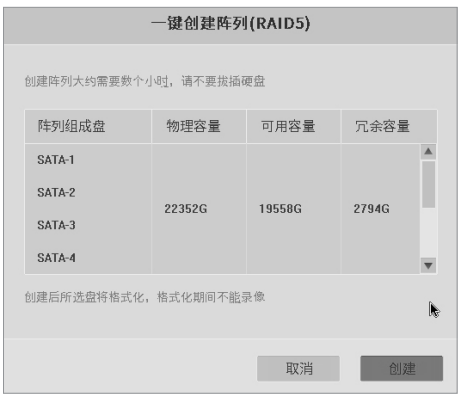

图4-18 选择阵列模式和创建模式

创建完成后界面如下图。

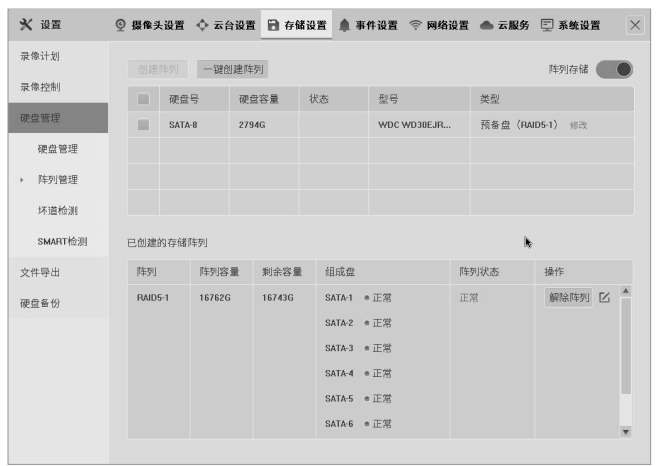

图4-19 创建完成

## 第5章 WEB 访问

若局域网中连有电脑,可以通过电脑登录NVR的Web界面进行管理。

### 5.1 登录介绍

1. 打开浏览器,在地址栏输入NVR默认管理地址:**192.168.1.240**,回车。

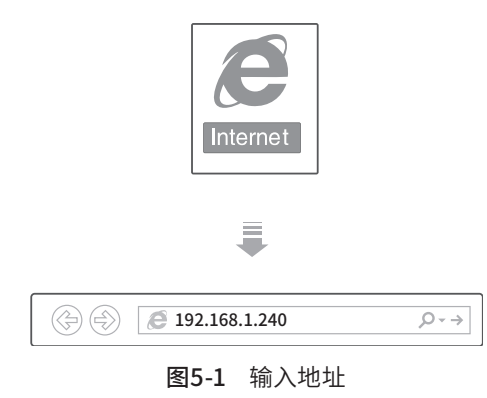

2. 成功跳转NVR的Web登录界面, 输入用户名并确认密码后点击登录, 如图5-2;

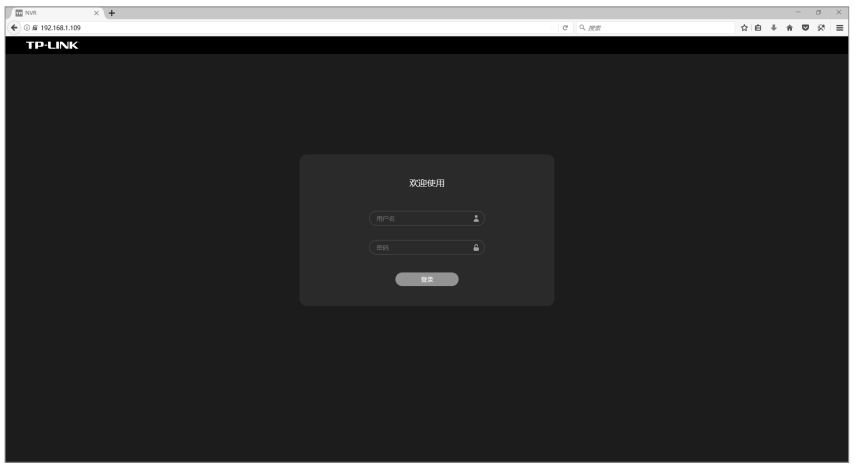

图5-2 登录界面

### 5.2 预览介绍

- 1. 成功登录NVR的Web管理界面, 默认预览界面, 显示如图5-3;
- 2. 根据需求,点击页面上方菜单栏,进入相关页面进行管理与设置。

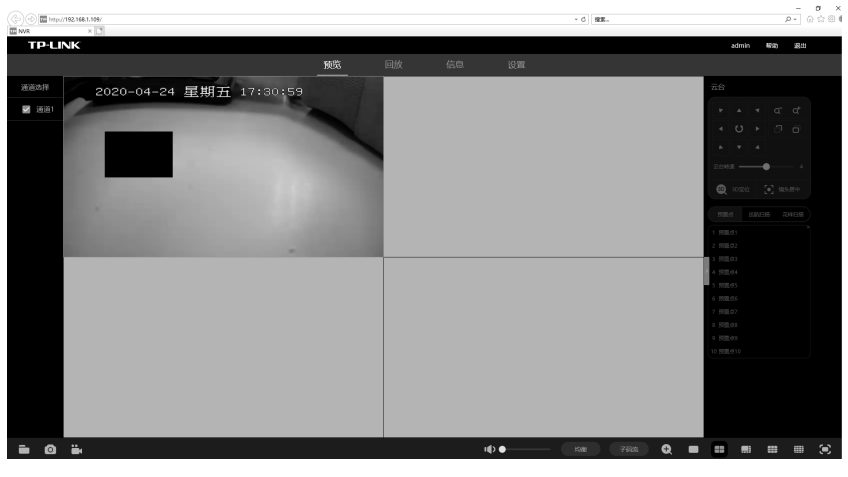

图5-3 预览界面

### 5.3 录像回放介绍

根据需求,在回放界面选择通道进行回放录像,勾选需回放的通道,选中回放的日期,点击开始播 放,并拖动时间轴到所需播放的时间点。如果同时回放多个通道,勾选所有回放的通道即可,勾选的 总个数不得超过录像机的"最大回放通道数"。另外也可点击"文件查询",勾选需历史回放录像文 件,通过点击列表中的文件即可查看对应的历史录像。

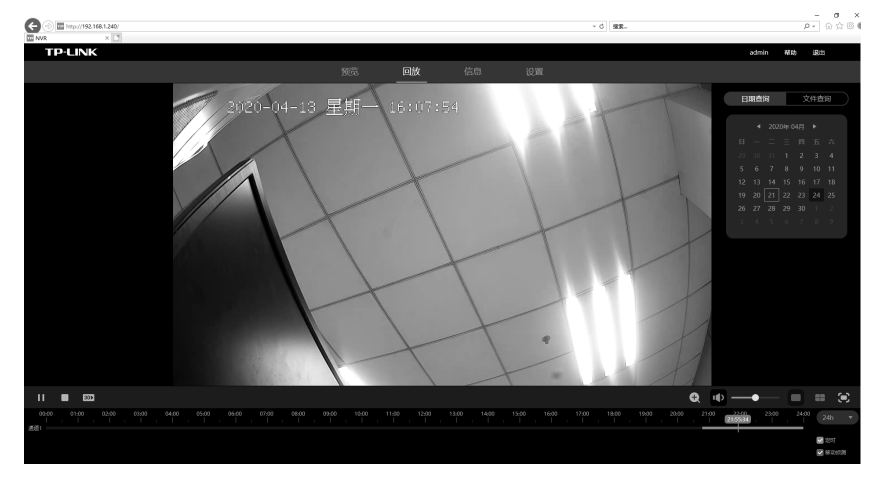

图5-4 回放界面

- 界面下方为操作栏,可进行历史录像播放、停止、回放倍数、放大画面、调节音量等操作。
- 勾选界面下方"定时"和"移动侦测"按钮,显示定时录像或移动侦测模式下的历史录像区域。

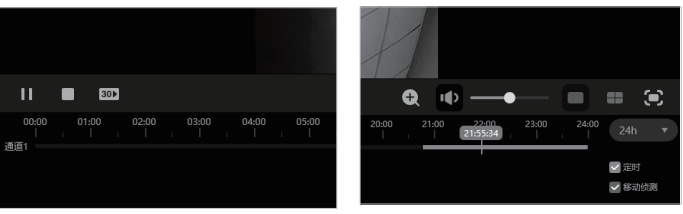

图5-5 操作栏

## 附录A 参数说明

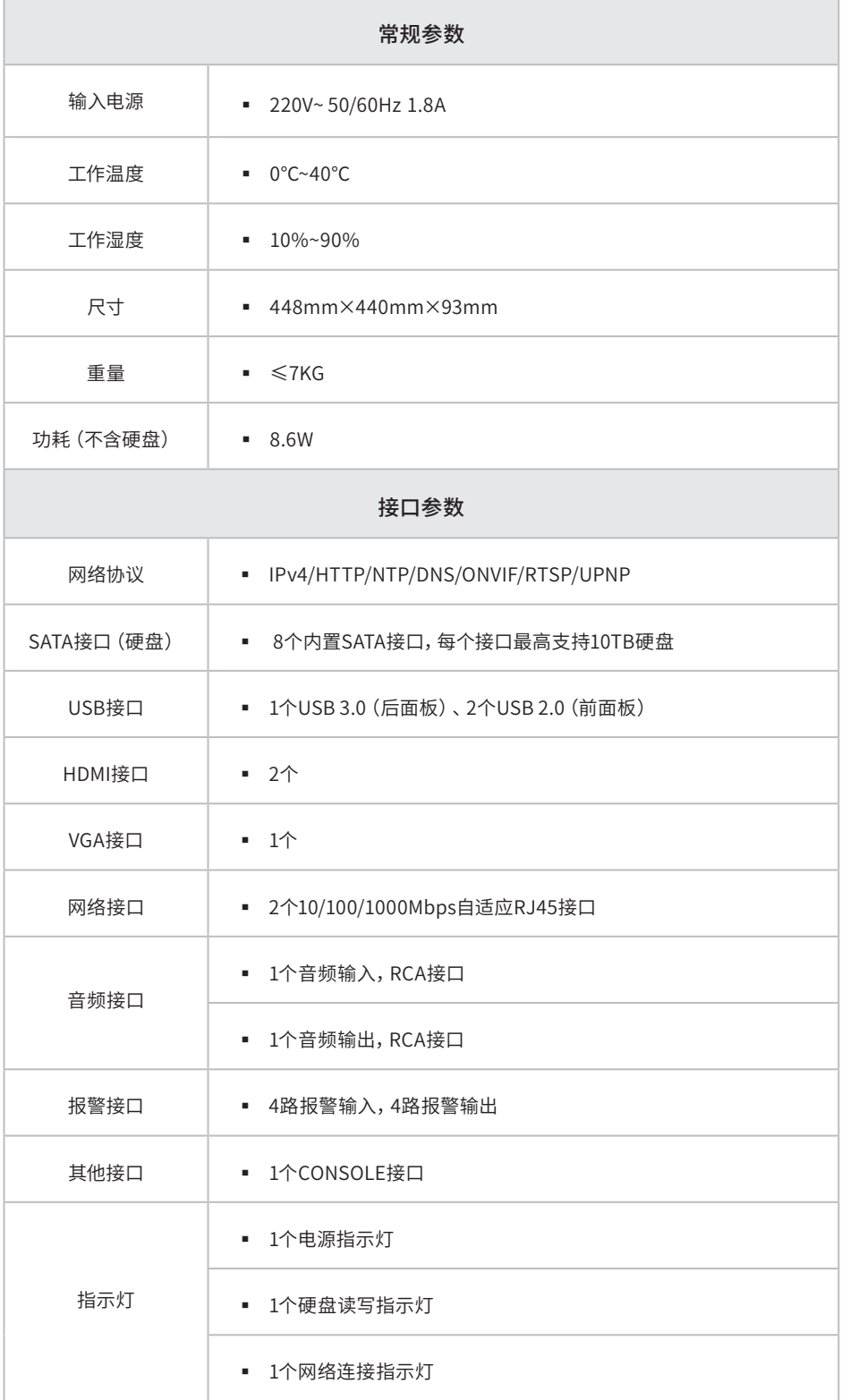

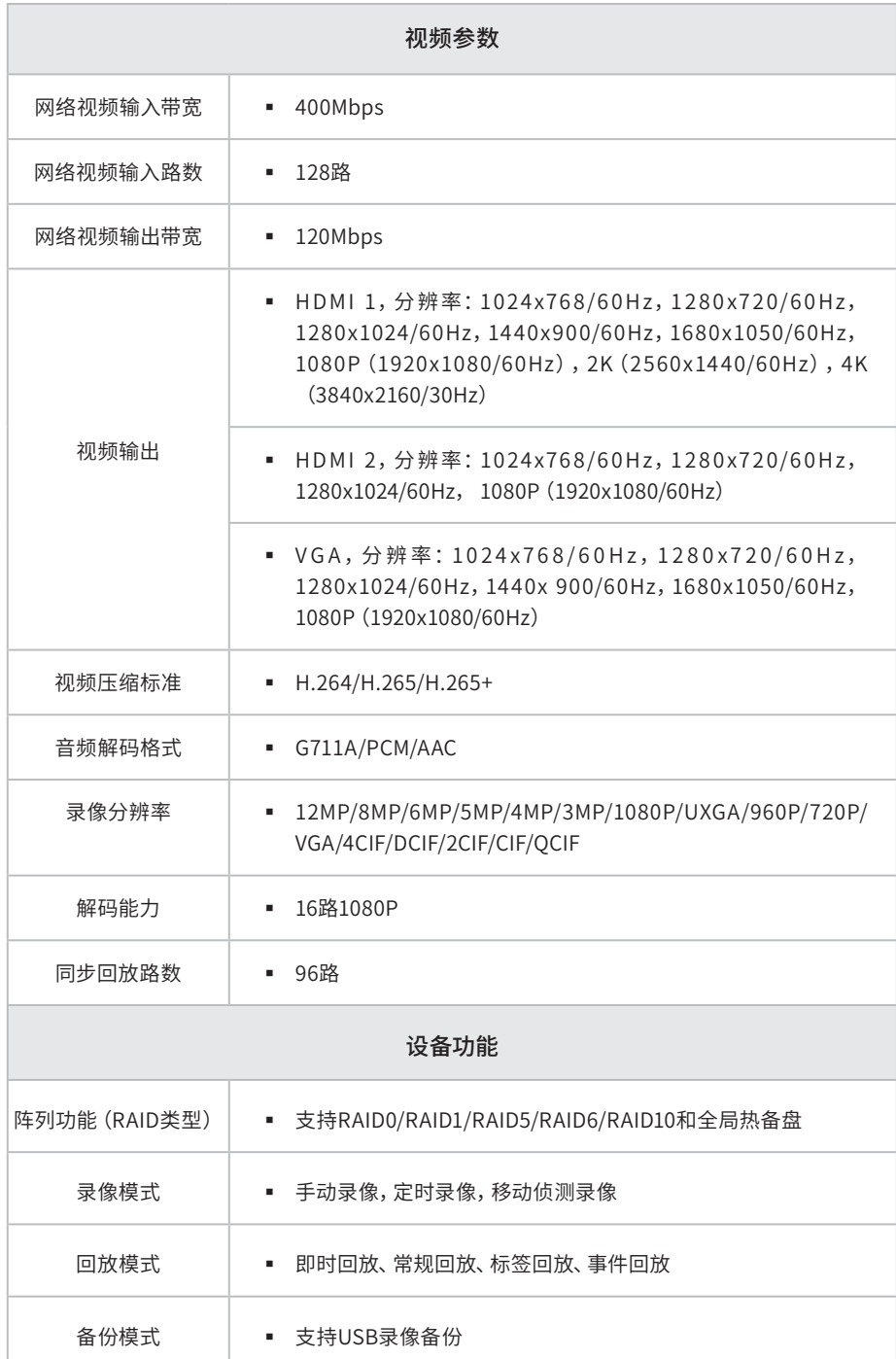

## 附录B 有毒有害物质含量声明

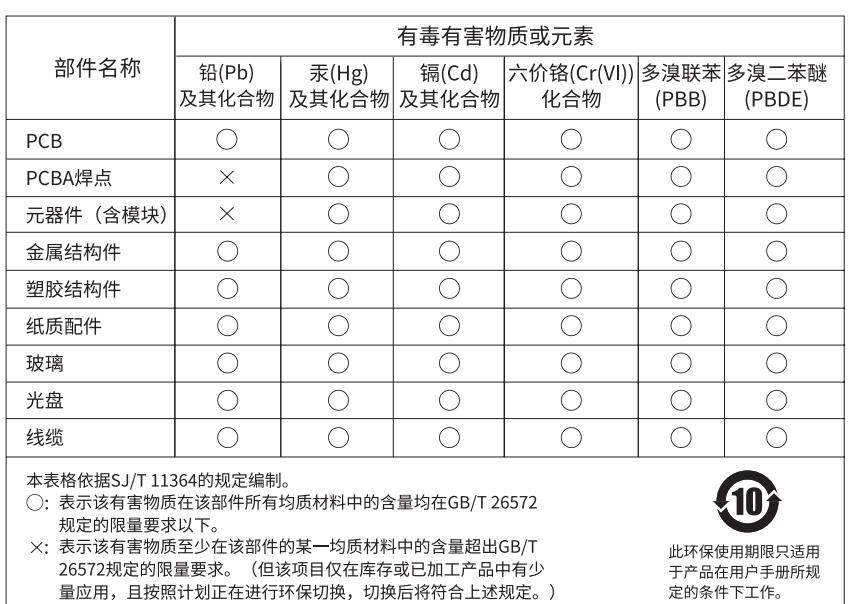

26572规定的限量要求。(但该项目仅在库存或已加工产品中有少<br>量应用,且按照计划正在进行环保切换,切换后将符合上述规定。)

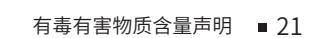

## 附录C 产品保修卡

#### 一、下列情况不属于免费维修范围,普联技术有限公司可提供有偿服务,敬请注意:

- 已经超出保换、保修期限;
- 未按使用说明书要求安装、使用、维护、保管导致的产品故障或损坏;
- 擅自涂改、撕毁产品条形码;
- 未经普联技术有限公司许可,擅自改动本身固有的设置文件或擅自拆机修理;
- 意外因素或人为行为导致产品损坏,如对准强光聚焦、输入不合适电压、高温、进水、机械破坏、摔坏、产品严重氧化或生锈等;
- 客户发回返修途中由于运输、装卸所导致的损坏;
- 因不可抗拒力如地震、火灾、水灾、雷击等导致的产品故障或损坏;
- 其他非产品本身设计、技术、制造、质量等问题而导致的故障或损坏。

#### 二、技术支持和软件升级服务:

在您送修产品之前,请致电我公司技术支持热线:400-8830-630,以确认产品故障。您也可以发送邮件至fae@tp-link.com.cn寻 求技术支持。同时我们会在第一时间内将研发出的各产品驱 动程序、最新版本升级软件发布在我们的官方网站:www.tp-link. com.cn,方便您免费下载。

#### 三、TP-LINK产品售后服务承诺:二年保修

更多详细资料请查询TP-LINK官方网站。

#### 特别说明:

- 外置电源的保换期限为1年,电池的质保期为6个月。如因用户使用不当或意外因素,造成电源适配器或电池有明显的硬物损伤、裂 痕、断脚、严重变形,电源线破损、断线、裸芯等现象则不予保换,用户可另行购买。
- 保修保换仅限于主机, 包装及各类连线、软件产品、技术资料等附件不在保修保换范围内。无线外置天线及光纤头元器件保修期 为3个月。
- 若产品购买后的15天内出现设备性能问题,且外观无划伤,可直接更换新产品。在免费保换期间, 产品须经过普联技术有限公司 检测,确认故障后,将更换同一型号或与该产品性能相当的返修良品,更换下来的瑕疵产品归普联技术有限公司所有;无故障产 品,将原样退回。
- 在我们的服务机构为您服务时,请您带好相应的发票和产品保修卡; 如您不能出示以上证明,该产品的免费保修期将自其生产日 期开始计算。如产品为付费维修,同一性能问题将享受自修复之 日起三个月止的免费保修期,请索取并保留好您的维修凭证。
- 经普联技术有限公司保换、保修过的产品将享受原始承诺质保的剩余期限再加三个月的质保期。
- 返修产品的邮寄费用由发送方单向负责。
- 经销商向您作出的非普联技术有限公司保证的其它承诺,普联技术有限公司不承担任何责任。

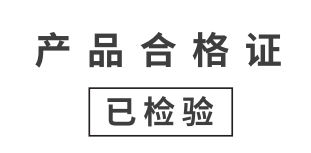

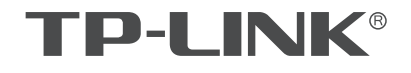

普联技术有限公司

 $\mathbf{I}$ 

公司地址: 深圳市南山区深南路科技园工业/ 房24栋南段1层、3-5层、28栋1C段1-4层<br>公司网址: http://www.tp-link.com.cn 技术支持E-mail: fae@tp-link.com.cn 技术支持热线: 400-8830-630<br>7103505332 REV1.1.1